## **Mobile App - Employer - Dashboard & Menu Navigation - FI Mode Only**

**Description:** In this topic, the user will learn how to navigate the DCI mobile app dashboard and menu as an employer.

**Role:** Employer

**Permissions:** N/A

**Mode:** FI

## **Dashboard**

- 1. Log in to the DCI mobile app
- 2. Arrive at the dashboard (pictured below). To navigate within the app, use your fingers to scroll and click.
- 3. Menu Click the three horizontal lines icon to open the menu options (see details below for each menu item)
- 4. Messaging Module Click the envelope icon to access the DCI messaging module. Message certain members of your program or receive systemgenerated messages and notifications. For more information on the messaging module, please visit the Help Center.
- 5. Search Employee Click to enter and select an employee. Click the blue **Search** button to view the Overtime Gauge and Total Hours widget for the selected employee. Click the blue **Reset** button to clear the results.
	- a. Overtime Gauge Shows progress towards forty hours. It does not indicate overtime eligibility but provides a visual representation of hours worked in a week.
	- b. Total Hours Gauge Displays a breakdown of the hours worked in a week. Hours are displayed in the following statuses:
		- i. Approved Hours Approved and ready for payment
			- ii. Pending Hours Have been worked but still need to be approved
		- iii. Unverified Hours Entered on behalf of the employee by a supervisor or employer and must be verified by the employee before being approved for payment
		- iv. Total Hours Sum of all Approved, Pending, and Unverified hours.
- 6. Search Client Click to enter and select a client. Click the blue **Search** button to view the Total Weekly Hours widget, showing how many hours of service the client received for the week by employee. Click the blue **Reset** button to clear the results.
- 7. News Posts Displays important messages

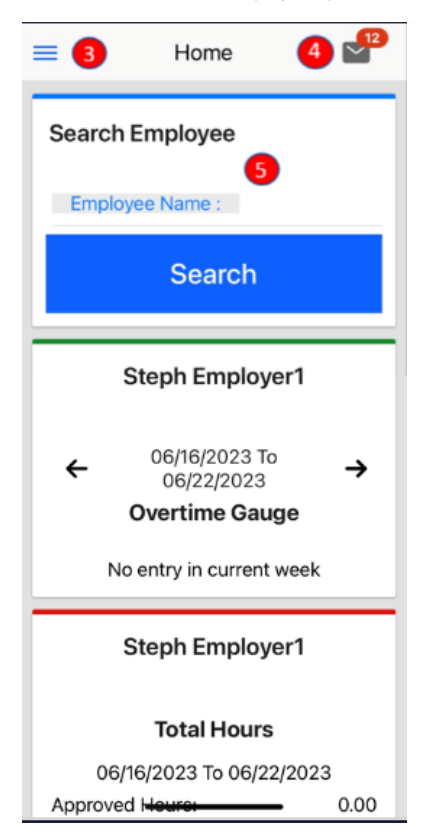

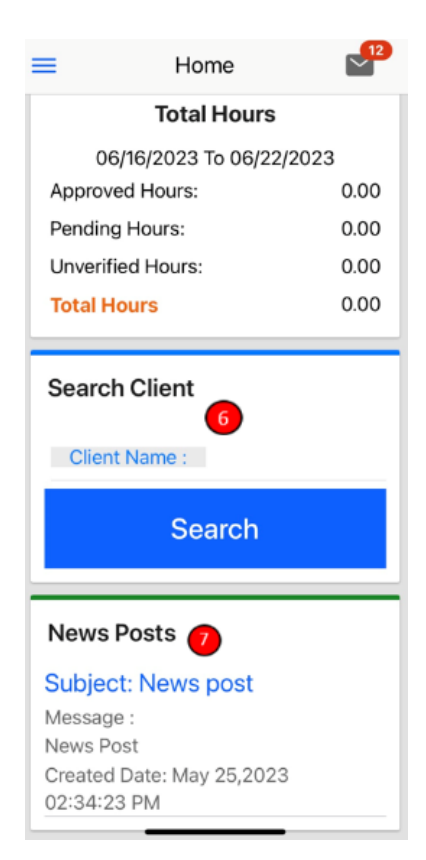

## **Menu**

- 1. Log in to the DCI mobile app
- 2. Click the three horizontal lines icon in the upper left-hand corner to open the menu flyout options
- 3. Profile Click Action to add a photo or signature
- 4. Message Click to open the messaging module. Compose, view, and manage messages.
- 5. Entries Click to access all time entries for the user
- a. View the Managing Entries Guide in the Help Center for details
- 6. Pending Entries Click to review and approve or reject employee entries
- a. View the Managing Entries Guide in the Help Center for details
- 7. Vendors List of vendors in the instance a. Access Vendors by clicking on the vendor's name to open the details page
- 8. Schedules Click to access the user's schedule. Only active if the scheduling module is enabled for the program.
- 9. Employees
- a. Access employees associated with the user by clicking on the employee's name to open the details page
- 10. Clients
	- a. Access clients associated with the user by clicking on the client's name to open the details page
- 11. Care Management View details of active, associated clients with Care Management enabled, pending care notes, and published care notes. Onl y active if the care management module is enabled for the program.
- 12. Search Click to search by messages, clients, employees, or entries.
- 13. Language Click to select preferred language. Only active if multi-lingual is enabled for the program.
- 14. Logout Click to logout and return to the login page
	- a. Please note: The user will automatically be logged out after a certain period of time (determined by the organization)

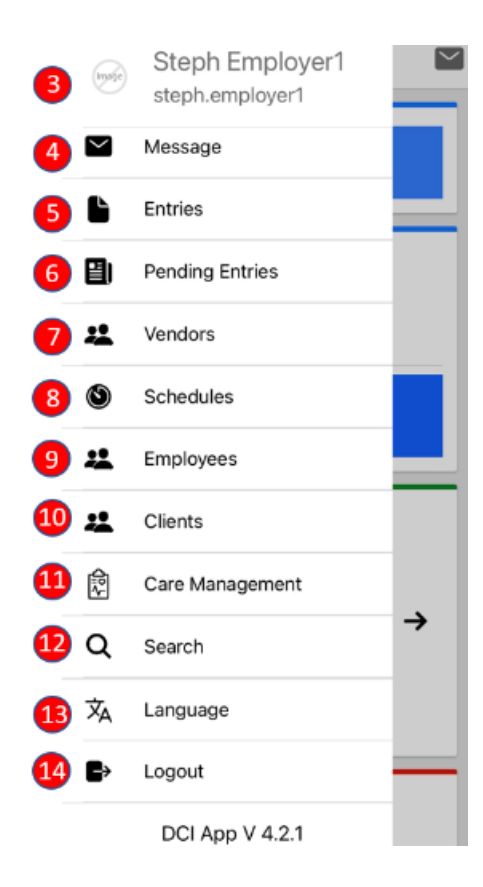

## Related articles

- [Reimbursements Client Creates Reimbursement Entry FI Mode Only](https://dciconfluenceprod.dcisoftware.com/display/DCI/Reimbursements+-+Client+Creates+Reimbursement+Entry+-+FI+Mode+Only)
- [Messaging Module Navigation Mobile App](https://dciconfluenceprod.dcisoftware.com/display/DCI/Messaging+Module+-+Navigation+-+Mobile+App)
- [Message Send a Message](https://dciconfluenceprod.dcisoftware.com/display/DCI/Message+-+Send+a+Message)
- [Create a Vendor Payment Entry Employer & Client FI Mode Only](https://dciconfluenceprod.dcisoftware.com/pages/viewpage.action?pageId=48171945)
- [Reports Guide](https://dciconfluenceprod.dcisoftware.com/display/DCI/Reports+Guide)